# Micro Focus メインフレームソリューション

# スターターズキット

#### 14.PL/I による CICS チュートリアル

#### 14.1 目的

当チュートリアルでは PL/I ソースにおける CICS 実行の下記手順の習得を目的としています。

- 1) PL/I ソリューションプロジェクトの起動方法
- 2) プロジェクトプロパティの設定方法
- 3) ビルド方法
- 4) Enterprise Server 設定方法
- 5) Enterprise Server 起動と確認方法
- 6) CICS の実行と CodeWatch を使用したデバッグ方法

#### 14.2 チュートリアルの準備

本チュートリアル実施に伴う例題プログラムに関連する資源を用意します。

- 1) 作業用に C:¥work というフォルダを作成しておきます。
- 2) 製品に含まれているサンプルプログラムを C:¥work へコピーします。 サンプルプログラム所在地)

C:\Users\Public\Documents\Micro Focus\Enterprise Developer\Samples\OPEN-PLI\CICSDEMO

3) TN3270 エミュレータを用意します。

## 14.3 ソリューションの起動

CICSDEMO フォルダ直下に存在するソリューションファイルをダブルクリックすると Visual Studio が起動されます。

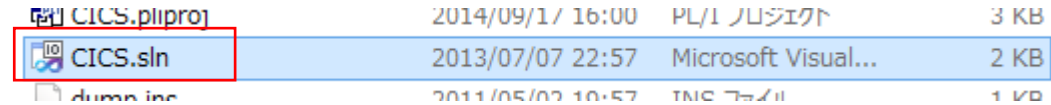

## 14.4 プロジェクトプロパティの設定

このソリューションには[CICS]と[Subroutines]という2つのプロジェクトが含まれています。

1) 設定内容を確認するため、ソリューションエクスプローラの[CICS]プロジェクト配下の[Properties]をダブルクリ ックして内容を表示します。

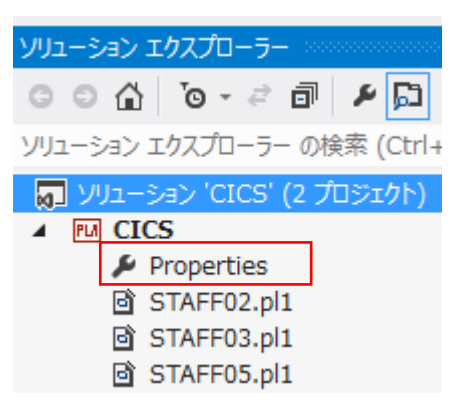

2) [アプリケーション]を選択して、出力の種類]が dll であることを確認します。

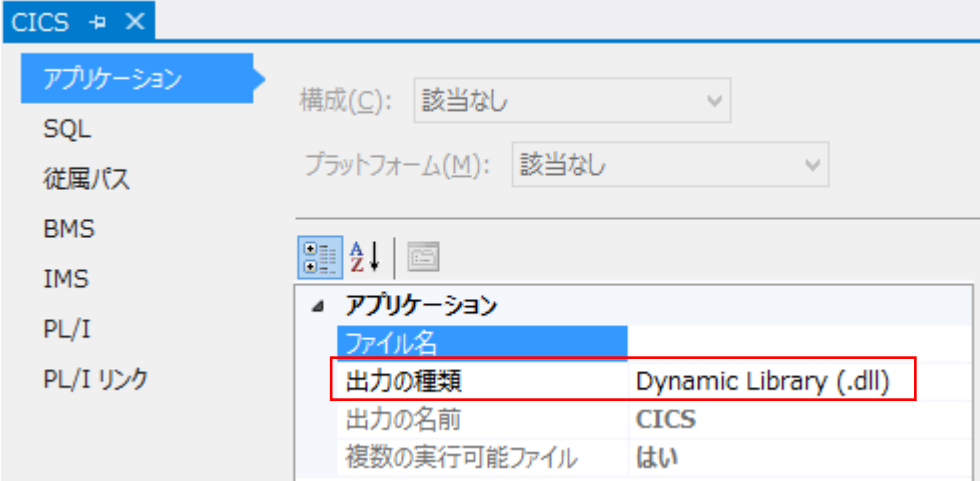

3) [従属パス]を選択して、該当フォルダ配下の[include]フォルダが指定されていることを確認します。

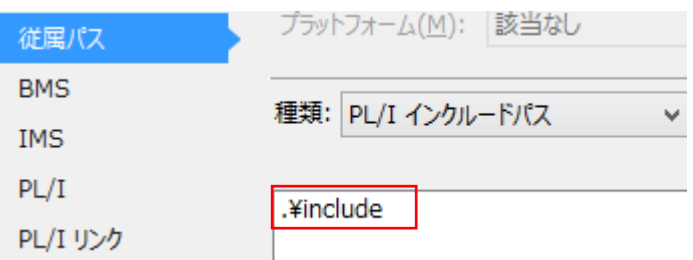

4) [PL/I]を選択して、下記のように指定されていることを確認します。

[出力パス]に指定されているように、該当フォルダ配下の[cicsrdef]フォルダへ実行ファイルが出力されます。

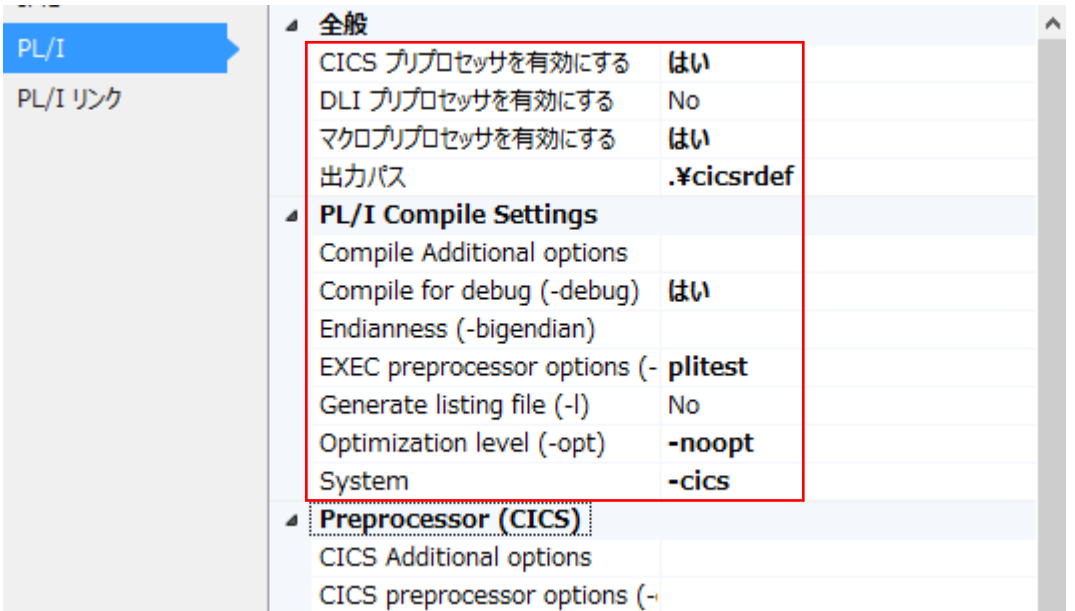

5) [PL/I リンク]を選択して、[Subroutines]で作成される lib へのリンク指定があることを確認します。

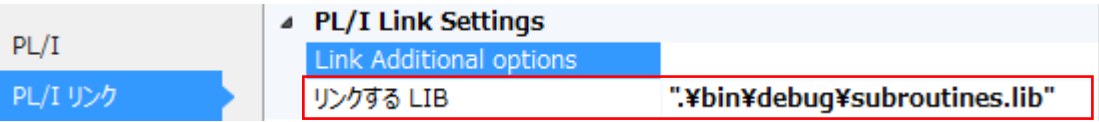

6) 次にソリューションエクスプローラの[Subroutines]プロジェクト配下の[Properties]をダブルクリックして内容 を表示します。

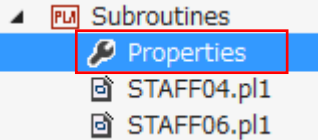

7) [アプリケーション]を選択して、[出力の種類]が lib であることを確認します。

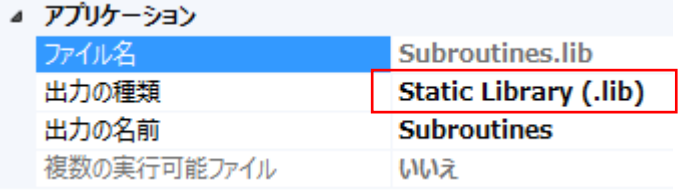

8) [従属パス]を選択して、該当フォルダ配下の[include]フォルダが指定されていることを確認します。

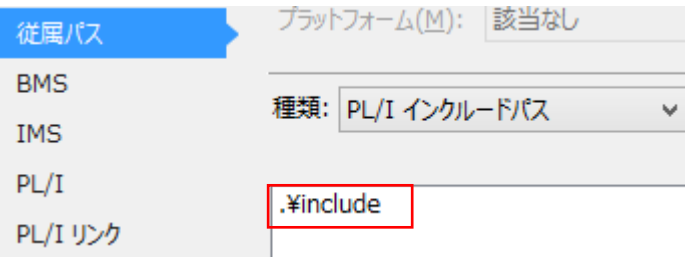

9) [PL/I]を選択して、下記のように指定されていることを確認します。 [出力パス]に指定されているように、該当フォルダ配下の[bin¥Debug]フォルダへ実行ファイルが出力されます。 作成された lib は[CICS]プロジェクトプロパティにより dll へリンクされます。

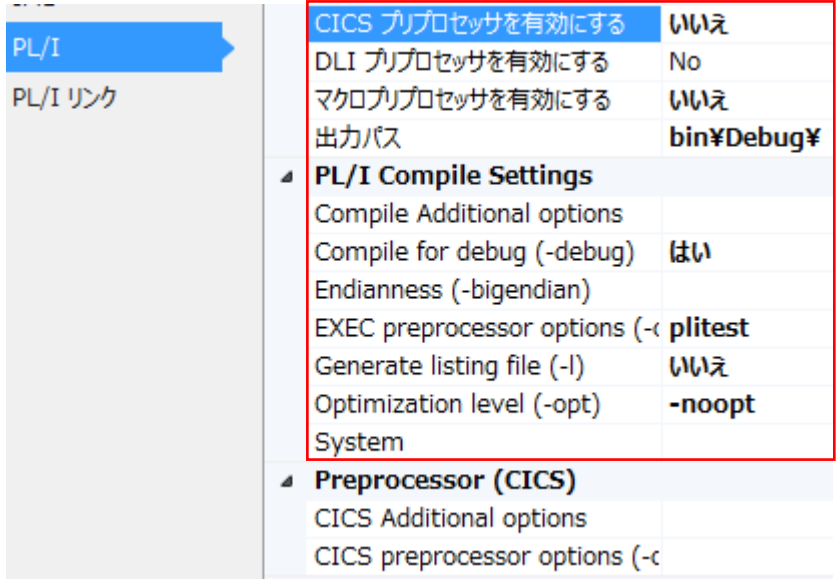

10) [PL/I リンク]を選択して、何も設定されていないことを確認します。

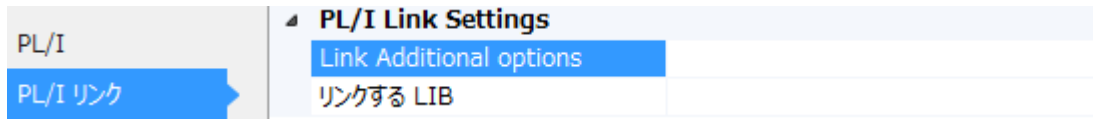

### 14.5 ソリューションのビルド

1) 既存ソリューションをビルドします。

ソリューションエクスプローラでソリューションを右クリックしてソリューションのビルド]を選択します。

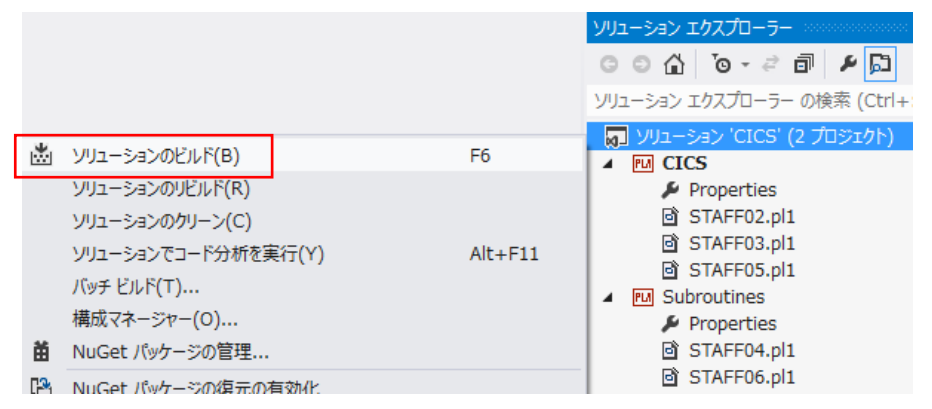

ビルドが正常終了したことを出力ウィンドウにて確認します。

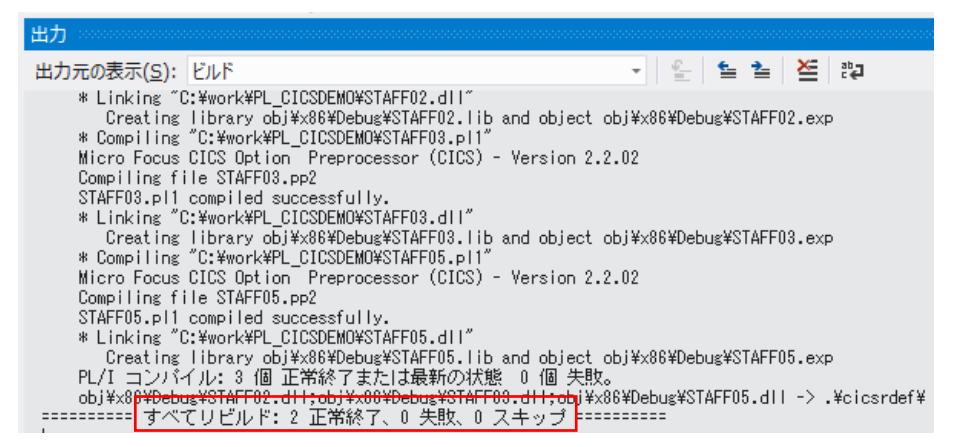

3) [Subroutines]プロジェクトプロパティの出力指定パスへ lib が作成されています。

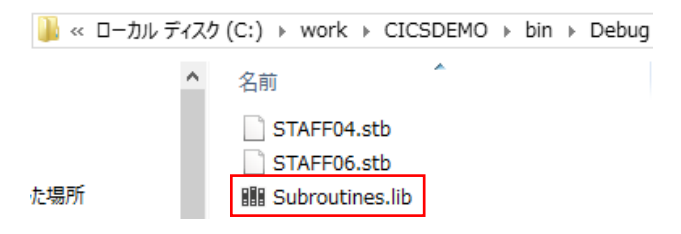

4) [CICS]プロジェクトプロパティの出力指定パスへ dll が作成されています。

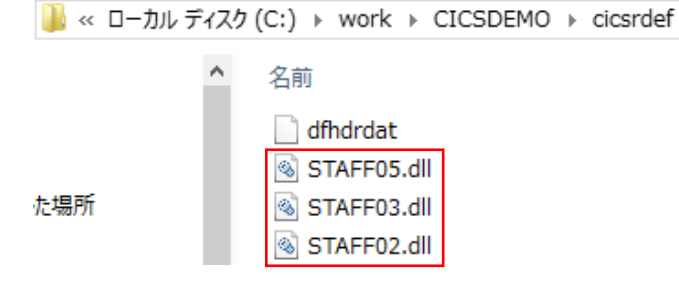

### 14.6 Enterprise Server のインポート

コピーしたフォルダの中に含まれている Enterprise Server をインポートします。

所在地) C:¥work¥CICSDEMO¥staff\_def

1) 管理コンソールを表示します。

[サーバー エクスプローラ]>[Micro Focus Server]を右クリックして[管理]を選択します。

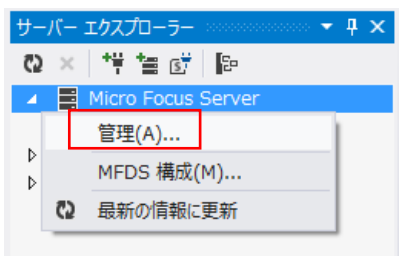

2) 既存 Enterprise Server を取り込むために、左側メニューの[インポート]をクリックします。

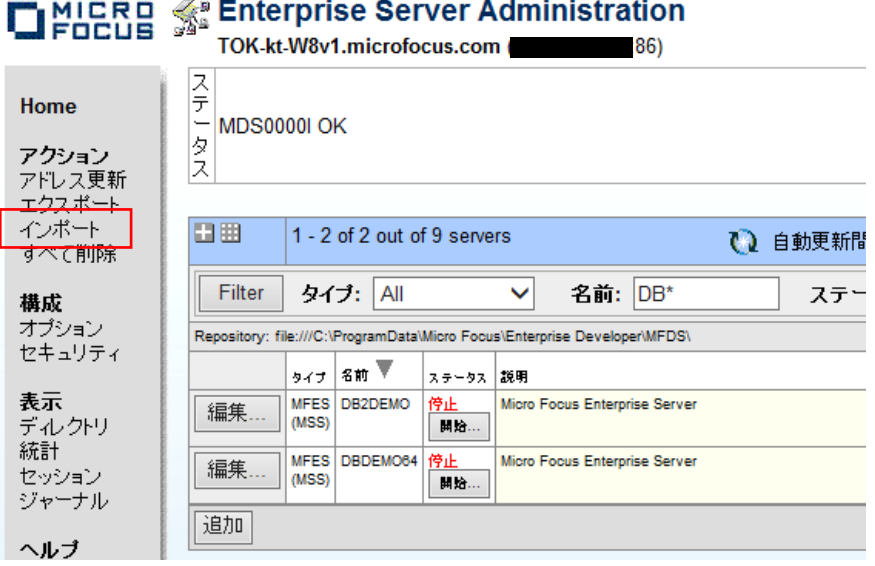

3) インポート元の所在地を入力して[次へ]ボタンをクリックします。

```
サーバー情報のインポート (Page 1 of 4):
```
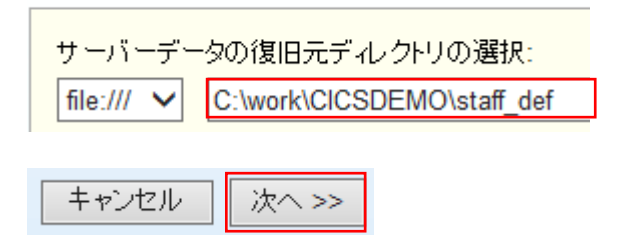

- 4) インポートの 2 ページ、3 ページ目は[次へ]ボタンをクリックし、4 ページ目では[OK]ボタンをクリックします。
- 5) 左上の[HOME]をクリックすると、インポートした[STAFF]サーバーが追加されていることを確認できます。

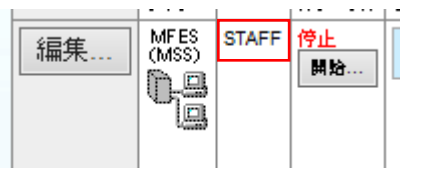

6) [STAFF] サ ー バ ー の 左 側 の [ 編 集 ] ボ タ ン を ク リ ッ ク し て 、 構 成 情 報 の [CICSDEMO] 環 境 変 数 値 を C:¥work¥CICSDEMO に変更後、[APPLY]ボタンをクリックします。

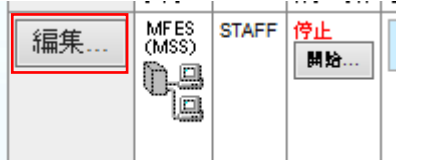

ES\_SSTM\_CICS は SSTM CICS 環境の初期化に使用される JCL の場所を示します。

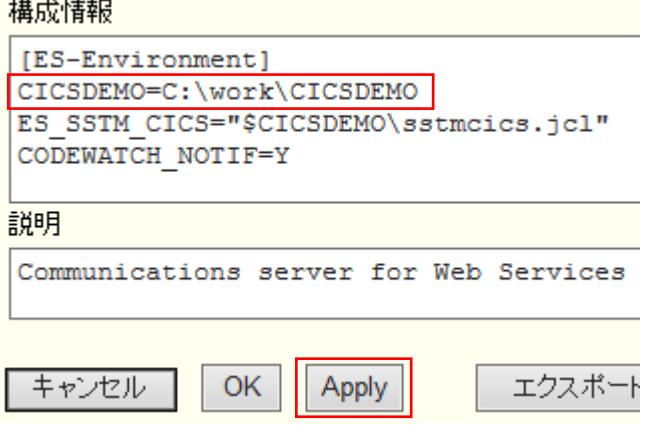

7) リスナーの[詳細]ボタンをクリックして、定義されている TN3270 ポート番号を確認します。

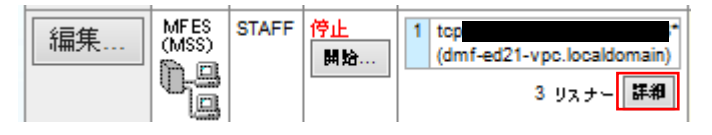

5150 番が指定されています。

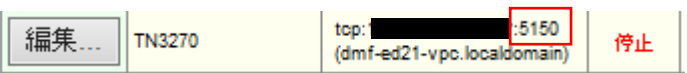

#### 14.7 Enterprise Server の起動と確認

1) サーバーエクスプローラ内に新規作成された[STAFF]サーバーが表示されていることを確認します。表示されて いない場合は[Micro Focus Server]を右クリックして[最新の情報に更新]を選択、または左上アイコンをクリッ クしてください。

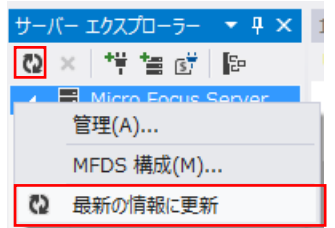

2) STAFF サーバーを右クリックし[開始]を選択します。

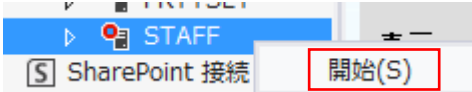

3) STAFF サーバーが開始状態になっていることを確認後[詳細]ボタンをクリックします。

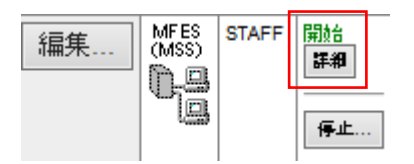

4) [サーバー…]>[診断…]>[ES コンソール]で[STAFF]サーバーのコンソールログをリアルタイムにチェックする ことができます。また[Show Entire Log]をクリックしてログ全体を表示させることも可能です。

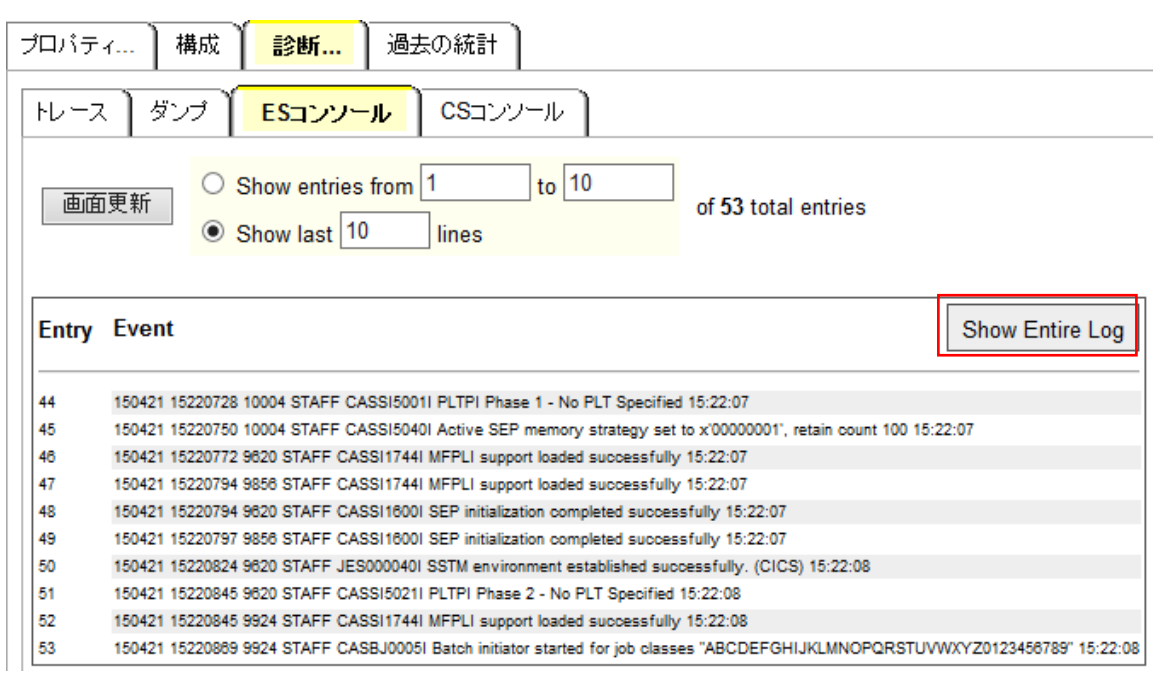

いくつかのサービス開始が失敗してもサーバーは開始されますので、ログ内容を必ず確認してください。 △ 注意事項

### 14.8 CICS の実行とデバッグ

PL/I デバッガである CodeWatch を使用して、CICS の実行とデバッグを行います。

1) TN3270 エミュレータを使用してローカルマシンの 5150 番ポートへ接続します。

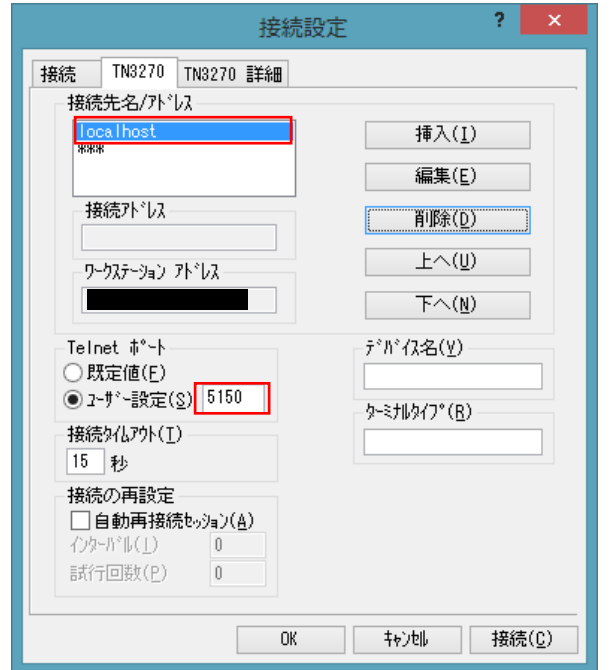

2) CICS ログイン画面が表示されますので USERID と Password へ"SYSAD"を入力して Enter を押下します。

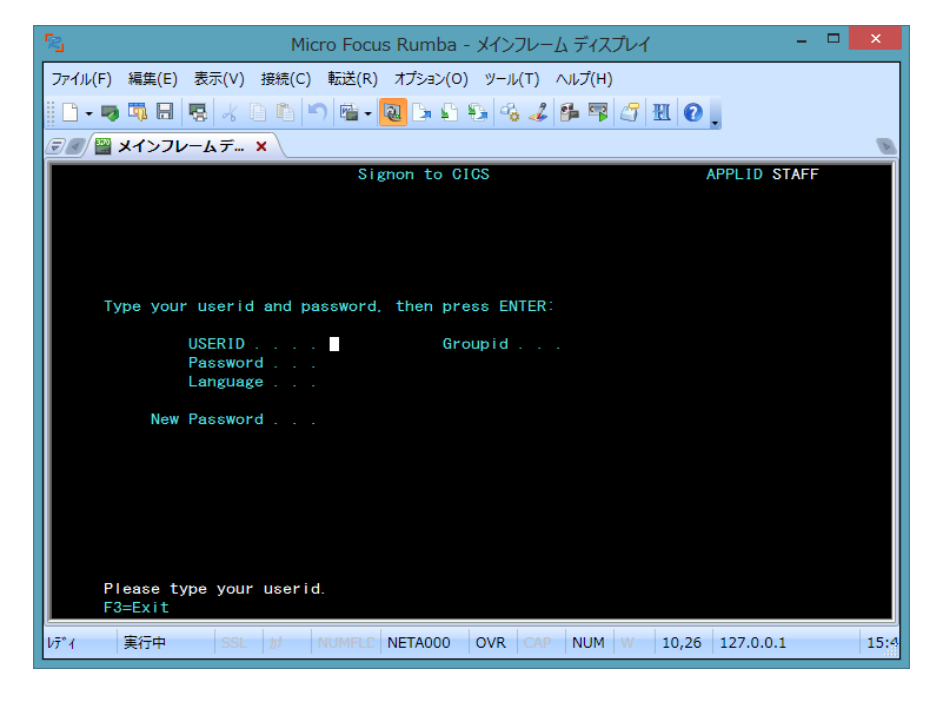

3) ログインに成功したら、画面クリア後(CTL+SHIFT+Z)、トランザクション名である"TTEA"を入力して Enter を 押下するとプログラムが起動されて CodeWatch 画面が表示されます。

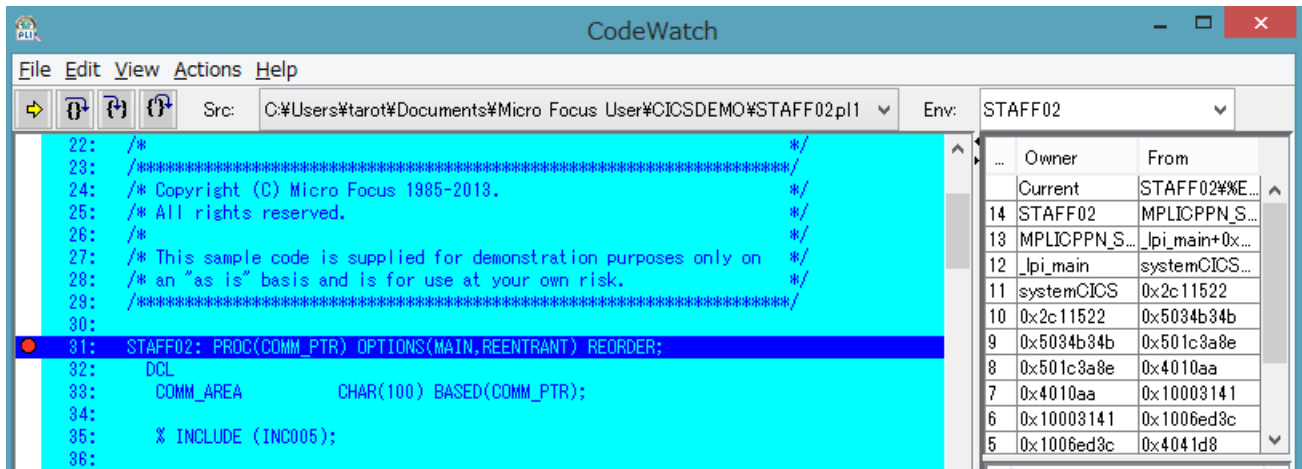

4) ステップアウトをクリックすると次の画面が表示されます。

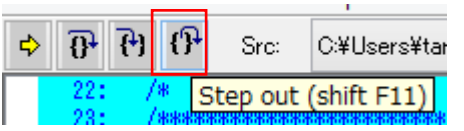

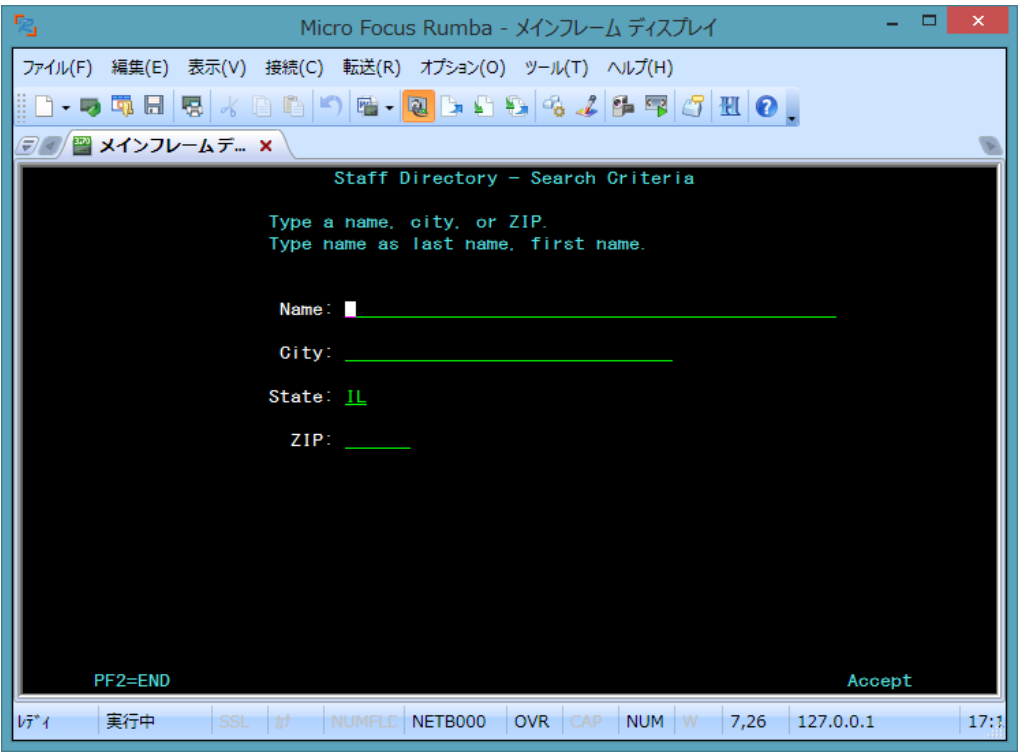

5) [Name]に"WILSON"と入力して Enter を押下すると再び CodeWatch 画面が表示されますので、ステップインを クリックします。

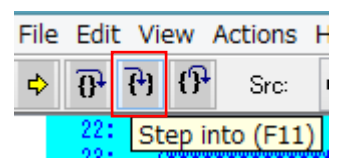

6) プログラム中の変数値を確認したい場合には、変数へマウスオーバーして右クリックし[View contents of '変数 名']を選択しますと、値がポップアップウィンドウで参照できます。

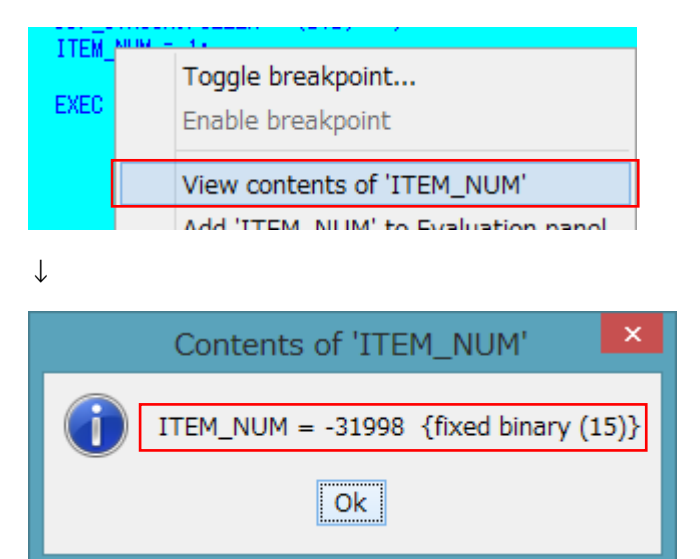

7) 変数値を常に監視したい場合には、変数へマウスオーバーして右クリックし[Add '変数名' to Evaluation panel] を選択しますと、右側に表示されているパネルへ常に表示されます。

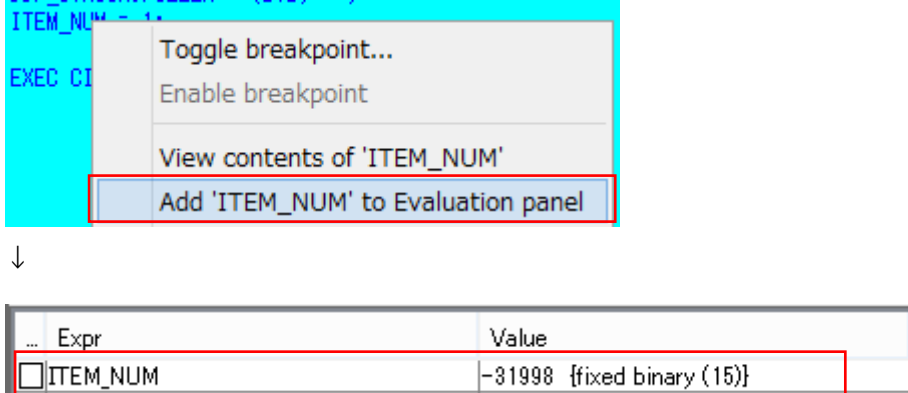

8) ステートメントの行をダブルクリックすることによりブレークポイントが設定され、該当行の左端に赤丸が表示さ れます。解除も同様にダブルクリックを行います。

PRENAMESO = DDP\_STRUCB.PREF\_NAME;  $\bullet$  122:

9) 何度かステップアウトをクリックすると下記のように該当データが表示されます。

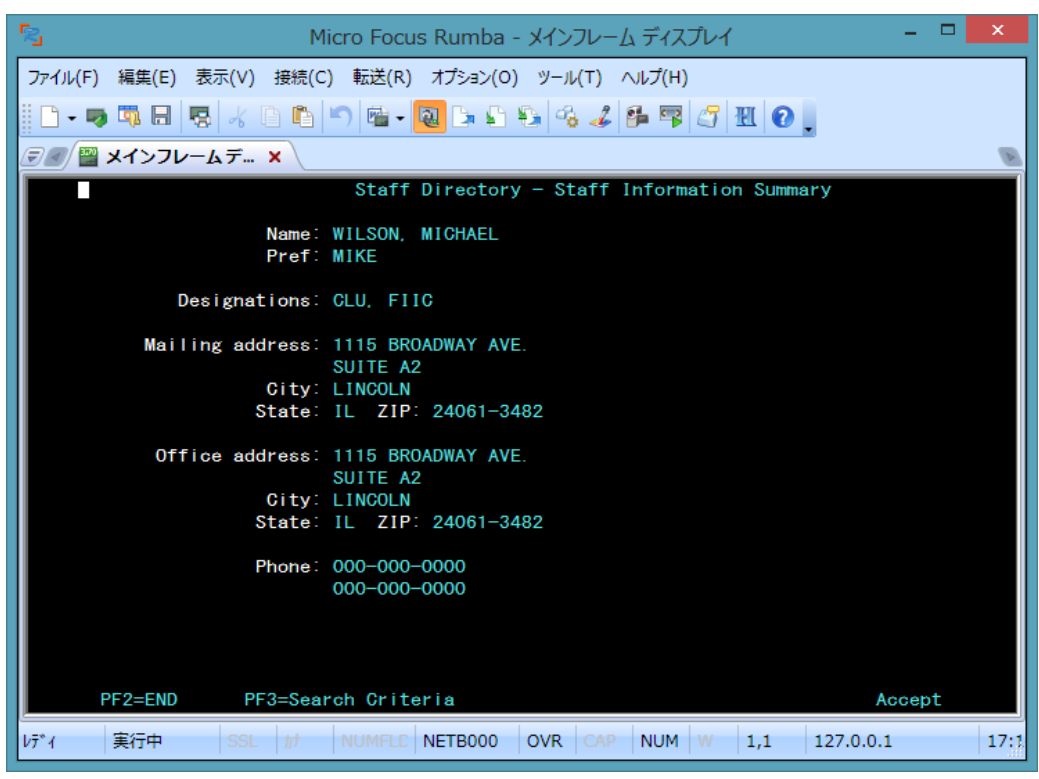

- 10) 3270 エミュレータを切断します。
- 11) サーバーエクスプローラ内で[STAFF]を右クリックして[停止]を選択し、開始中サーバーを停止します。

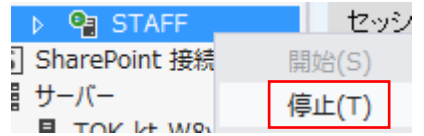

12) サーバーが停止したら Visual Studio を終了します。

以上で PL/I CICS チュートリアルを終了します。